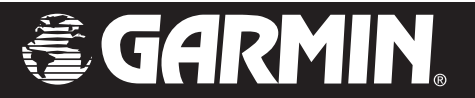

# StreetPilot<sup>®</sup> c320

## *owner's manual*

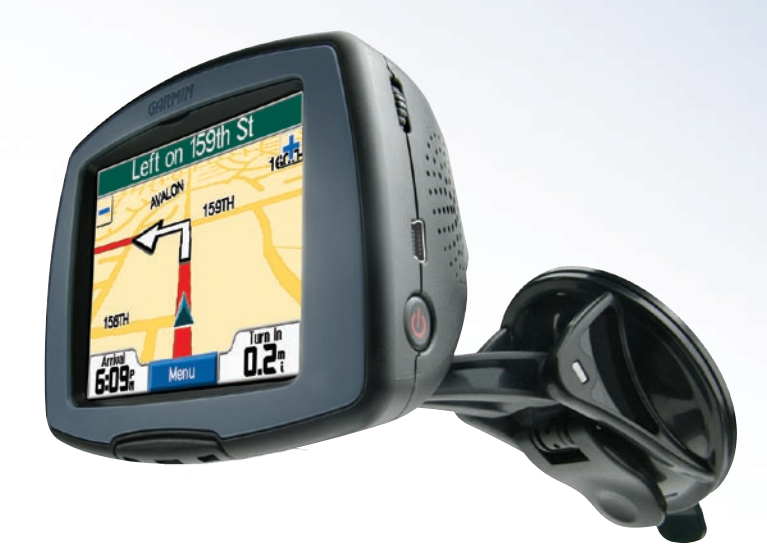

Garmin International, Inc. 1200 East 151st Street, Olathe, Kansas 66062, U.S.A. Tel. 913/397.8200 or 800/800.1020 Fax 913/397.8282

Garmin (Europe) Ltd. Unit 5, The Quadrangle, Abbey Park Industrial Estate, Romsey, SO51 9DL, U.K. Tel. 44/0870.8501241 Fax 44/0870.8501251

Garmin Corporation No. 68, Jangshu 2nd Road, Shijr, Taipei County, Taiwan Tel. 886/2.2642.9199 Fax 886/2.2642.9099

All rights reserved. Except as expressly provided herein, no part of this manual may be reproduced, copied, transmitted, disseminated, downloaded or stored in any storage medium, for any purpose without the express prior written consent of Garmin. Garmin hereby grants permission to download a single copy of this manual onto a hard drive or other electronic storage medium to be viewed and to print one copy of this manual or of any revision hereto, provided that such electronic or printed copy of this manual must contain the complete text of this copyright notice and provided further that any unauthorized commercial distribution of this manual or any revision hereto is strictly prohibited.

Information in this document is subject to change without notice. Garmin reserves the right to change CE or improve its products and to make changes in the content without obligation to notify any person or organization of such changes or improvements. Visit the Garmin Web site [\(www.garmin.com](www.garmin.com)) for current updates and supplemental information concerning the use and operation of this and other Garmin products.

Garmin®, StreetPilot®, and MapSource® are registered trademarks of Garmin Ltd. or its subsidiaries and may not be used without the express permission of Garmin.

## **PREFACE**

<span id="page-2-0"></span>Congratulations on purchasing the Garmin® StreetPilot® c320. To get the most out of your new navigation system, take the time to go through this owner's manual and learn how to use your unit.

### <span id="page-2-1"></span>**Serial Number**

Record the serial number (8-digit number on the back of the unit) in case your c320 needs service or you want to buy more maps.

Serial Number: \_\_\_ \_\_ \_\_ \_\_ \_\_ \_\_ \_\_ \_\_ \_\_ \_\_ \_\_

## **Contact Garmin**

Contact Garmin if you have any questions or if you should encounter any difficulty while using your StreetPilot c320.

In the U.S.A, contact Garmin Product Support by phone at 913/397.8200 or 800/800.1020, Monday–Friday, 8 AM–5 PM Central Time; or by e-mail at sales@garmin.com.

In Europe, contact Garmin (Europe) Ltd. at 44/0870.8501241.

## **Quick Links**

- To find an address, see [page](#page-7-0) 4.
- To understand information on the Map page, see [page 11.](#page-14-0)
- To adjust the backlight brightness, see [page](#page-18-0) 15.
- To clean and store your unit, see [pages 25–26](#page-28-0).
- To use the practice mode, see [page](#page-21-0) 18.
- To understand safe mode, see [page](#page-21-0) 18.

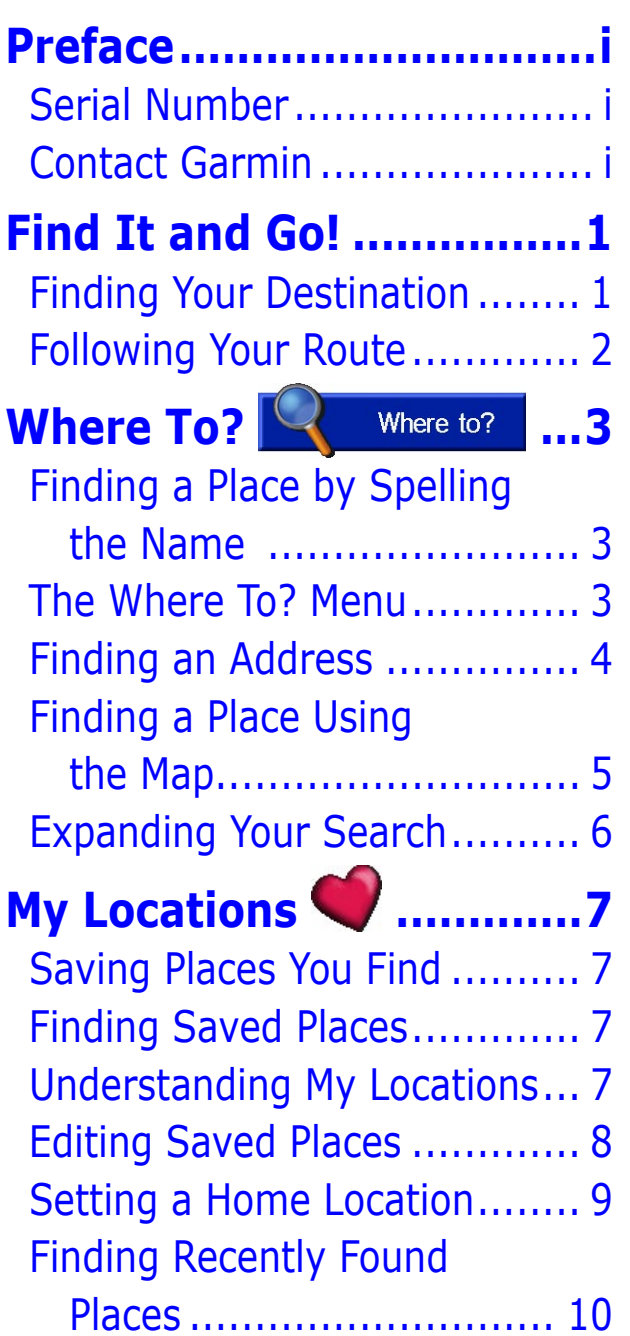

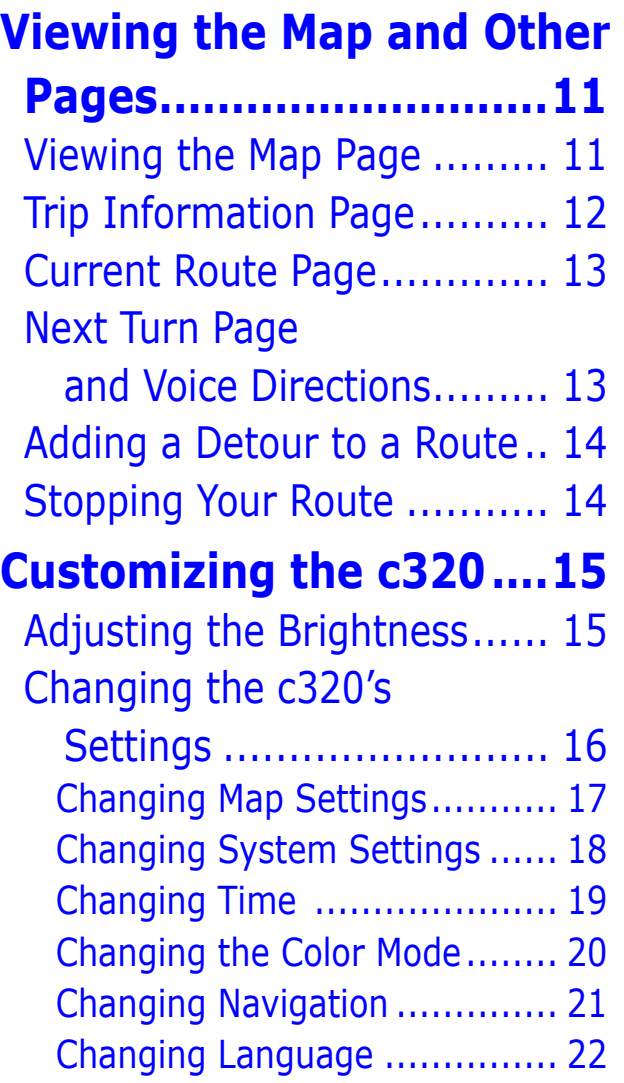

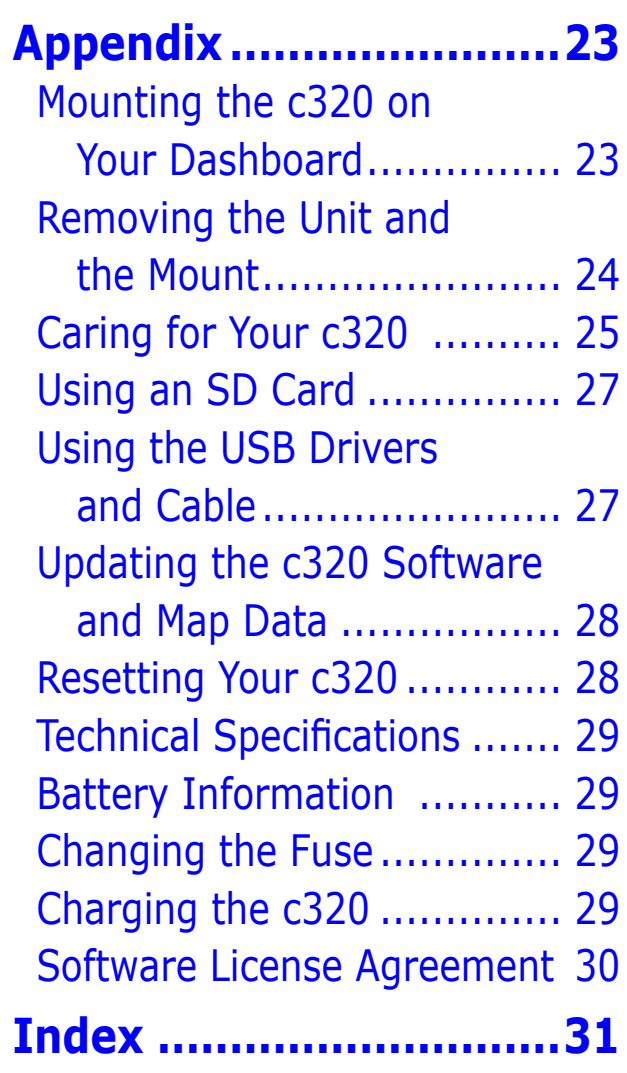

## **FIND IT AND GO!**

<span id="page-4-0"></span>Use the Garmin StreetPilot c320 to find your destination and go to it!

### **Finding Your Destination**

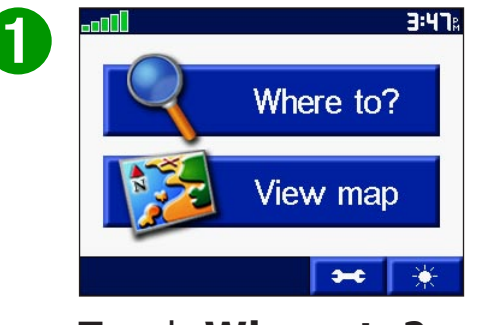

Touch **Where to?**

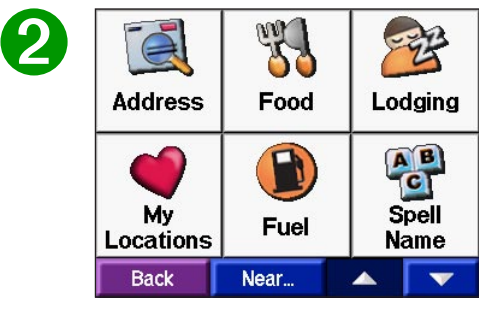

Select a category.

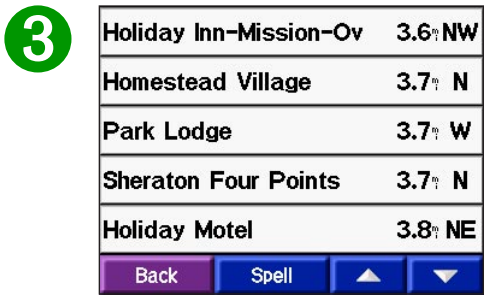

Select a destination.

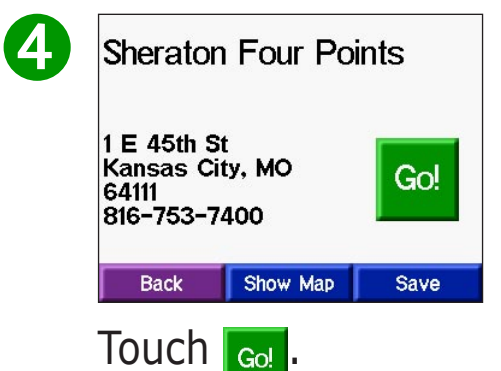

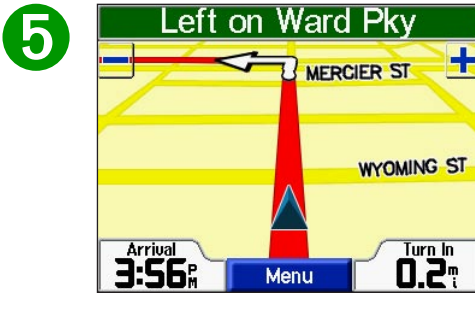

Enjoy the route!

## <span id="page-5-0"></span>**Following Your Route**

Follow the route to your destination using the Map page. As you travel, your c320 guides you to your destination with vocal prompts, turn arrows on the map, and directions at the top of the Map page. If you depart from the original route, your c320 recalculates the route and provides new route instructions.

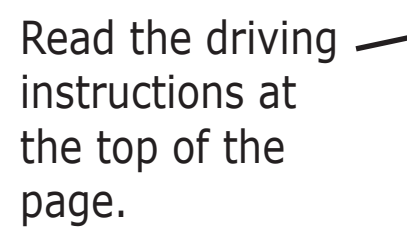

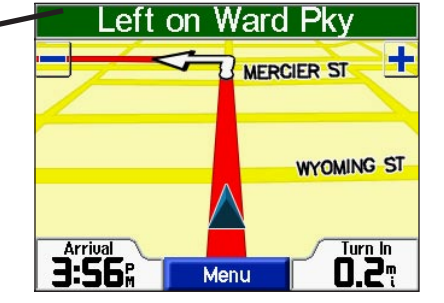

Your route is marked with a red line.

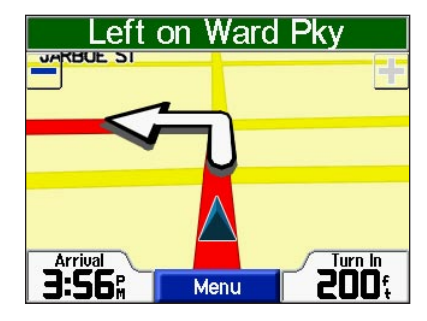

Follow the arrows as you take turns.

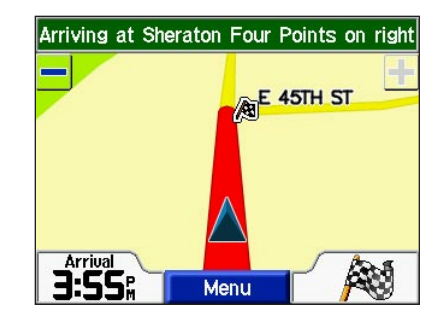

A checkered flag marks your destination.

For more information about using the Map page, see pages [11–14](#page-14-2).

<span id="page-6-0"></span>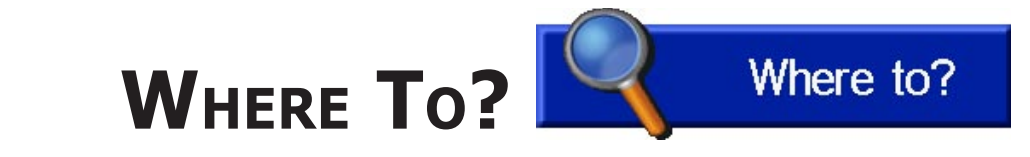

## **Finding a Place by Spelling the Name**

To enter the name of the place you are looking for, open the Menu page. Touch **Where to?** > **Spell Name**.

 $\mathbf{2}$ 

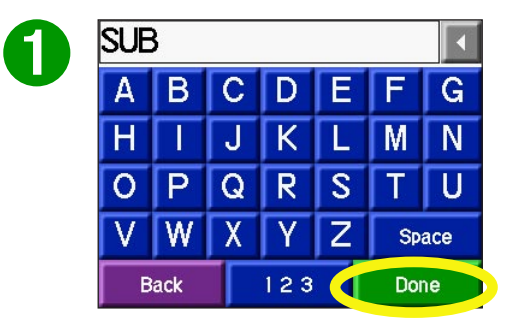

Enter a place using the on-screen keyboard. Then touch **Done**.

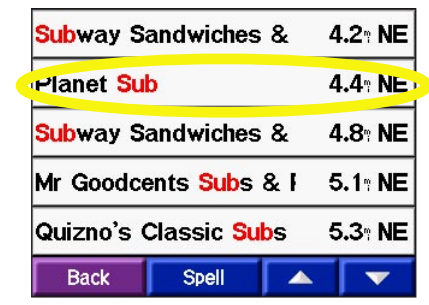

Select the place you want to visit.

You can also spell the name of the place you are looking for to narrow your search results list. If you do not see the place you want to visit in your list of search results, you can search for the place by selecting Spell.

### **The Where To? Menu**

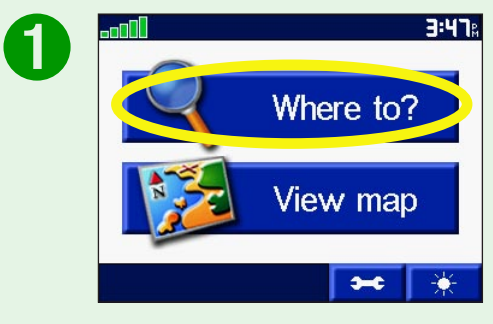

#### Touch **Where to?**

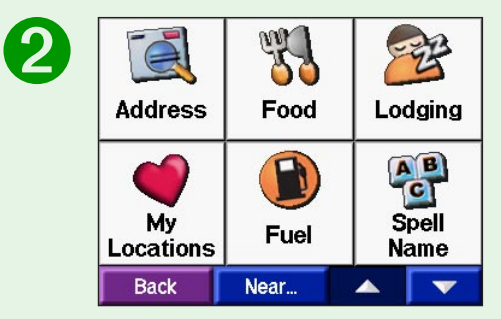

Select a category. Touch the arrows to see more categories.

### <span id="page-7-1"></span><span id="page-7-0"></span>**Finding an Address**

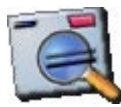

To find an address, touch **Where to?** from the Menu page. Touch **Address**.

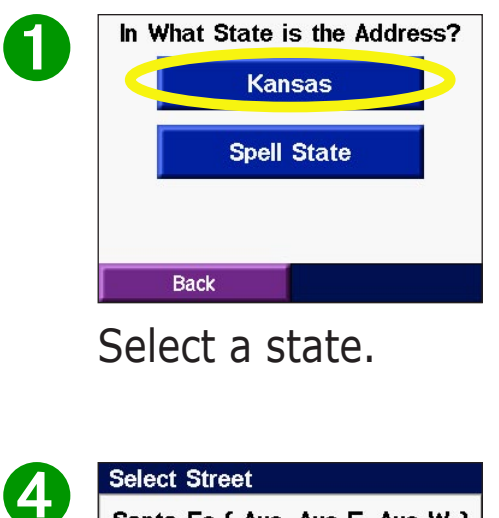

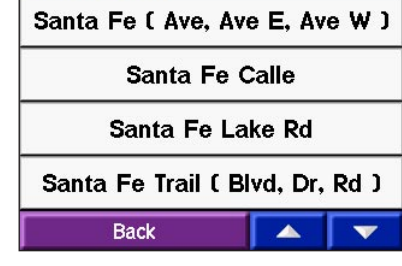

Type the street name until a list of streets appears or touch **Done**. Select the street.

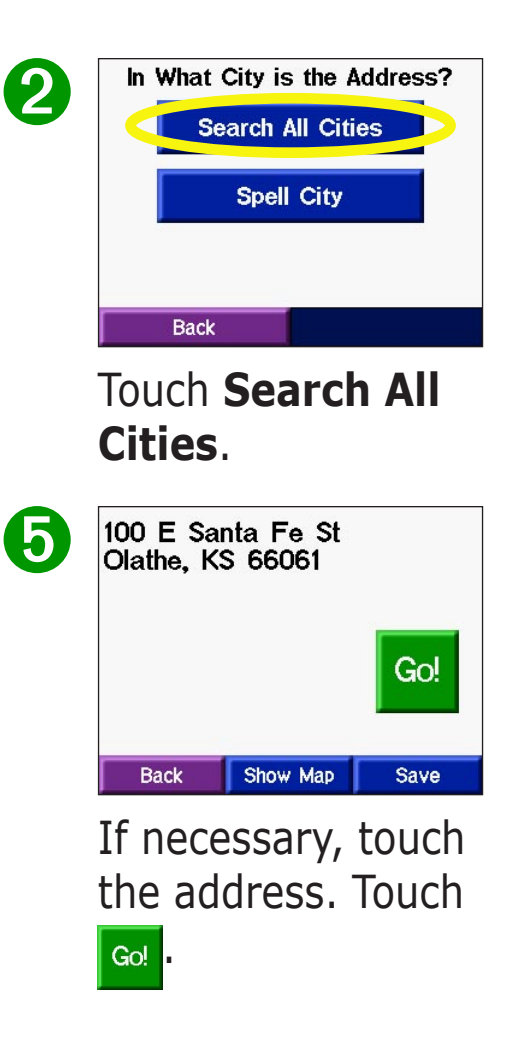

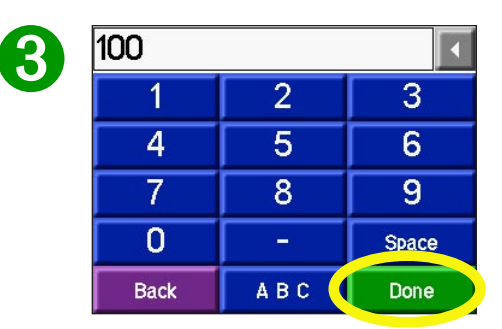

Type the number of the address and touch **Done**.

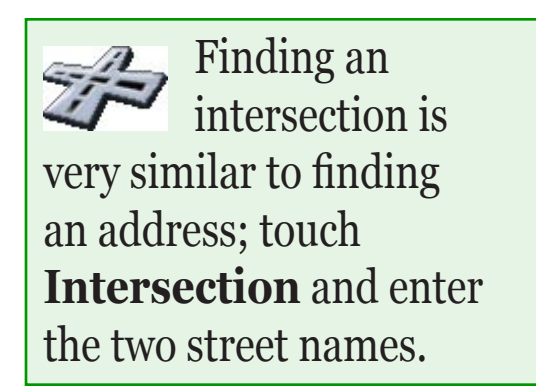

### <span id="page-8-0"></span>**Finding a Place Using the Map**

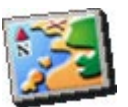

 Use the Browse Map page to view different parts of the map. Touch **Where to? > Browse Map**. Touch any

object on the map and select  $\log$ .

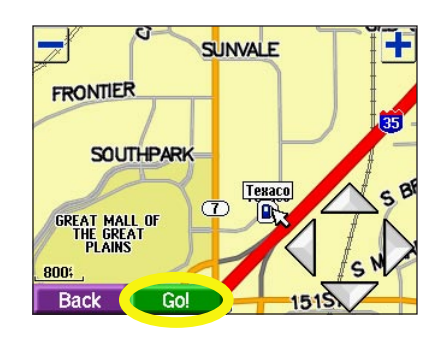

#### *Viewing Places on the Map*

You can view a place you have found on the Browse Map page.

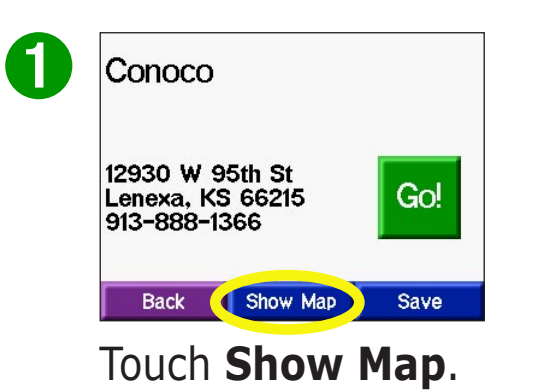

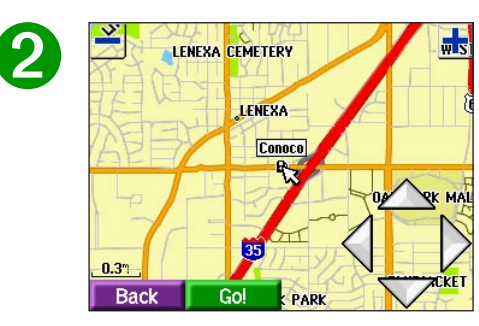

Touch **Back** when you are done.

### **Browse Map Tips**

- Touch the arrows to move the map around.
- Use the  $\textcolor{red}{\div}$  and  $\textcolor{red}{\div}$  icons to zoom in and out.
- Touch the item you are looking for. An arrow appears pointing at the object you selected.
- Touch **Back** Back to return to the previous screen.

## <span id="page-9-0"></span>**Expanding Your Search**

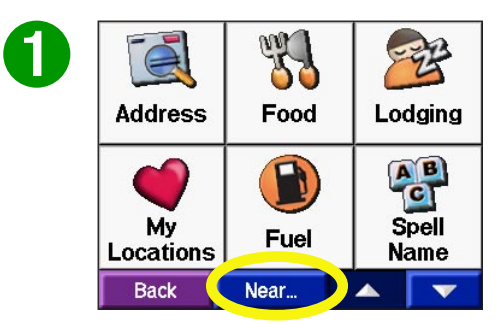

From the Main Menu, touch **Where To?** Then touch the **Near** button.

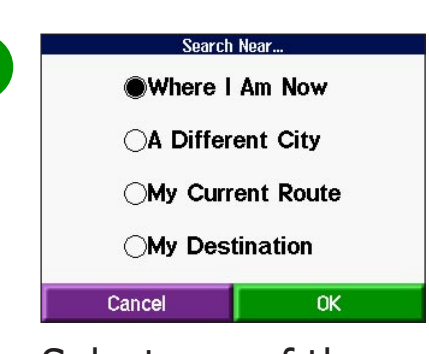

 $\mathbf 2$ 

Select one of the search options. Touch **OK**.

**Where I Am Now**—searches for places near your current location. Your unit automatically uses this option.

**A Different City**—searches for places near the city you enter. For example, enter "Denver" to search for places near Denver.

**My Current Route**—searches for places along the route you are currently navigating.

**My Destination**—searches for places near the end of the route you are currently navigating.

**Tip** Your c320 automatically searches for places near your current location.

## **MY LOCATIONS**

## <span id="page-10-0"></span>**Saving Places You Find**

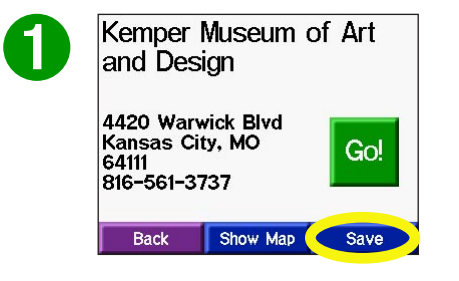

After you have found a place, touch **Save**.

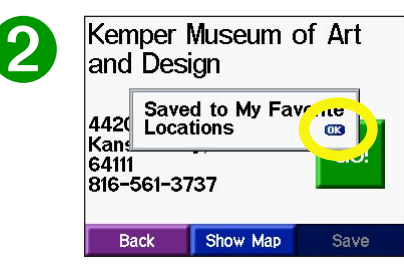

Touch **OK** to close the popup window.

### **Finding Saved Places**

From the Menu page, touch **Where to?** > **My Locations**.

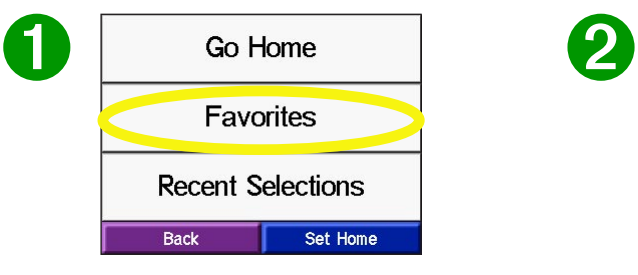

Touch **Favorites**. Select the place

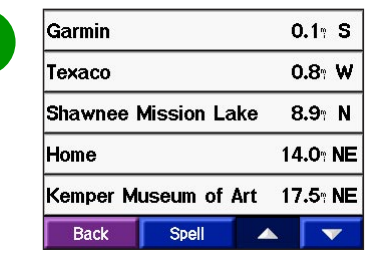

you want to visit.

### **Understanding My Locations**

Think of My Locations as a container that stores all of your favorite places. You can set your Home location in My Locations. You can also find places that you have recently found.

## <span id="page-11-0"></span>**Editing Saved Places**

After you save a place, you can change the name of the place and its symbol on the map. From the Menu page, touch **Where to?** > **My Locations**.

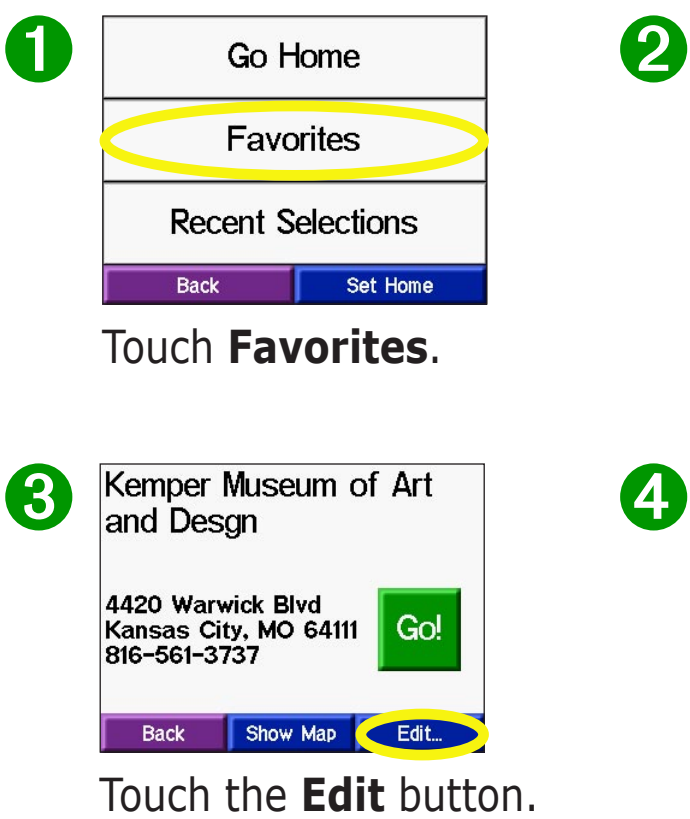

The Edit window opens.

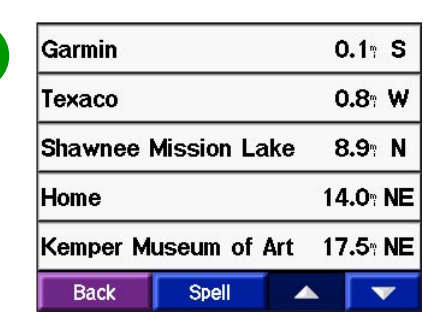

#### Select the place you want to edit.

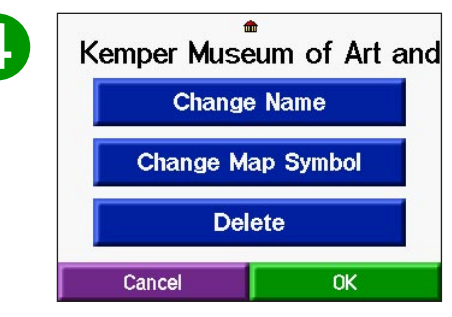

Touch a button to change the name or the map symbol, or to delete the item.

#### *Changing the Name*

To change the name of the saved place, touch **Change Name**. Enter the new name using the on-screen keyboard that appears. Touch **Done**.

#### *Changing the Map Symbol*

To change the symbol of this place used on the map, touch **Change Map Symbol**. Select a symbol from the list that appears.

#### *Deleting Saved Places*

To delete this saved place, touch **Delete**. Then touch **Yes**.

### <span id="page-12-0"></span>**Setting a Home Location**

You can set a Home location for the place you return to most often. After you have set your Home, you can easily **Go Home**.

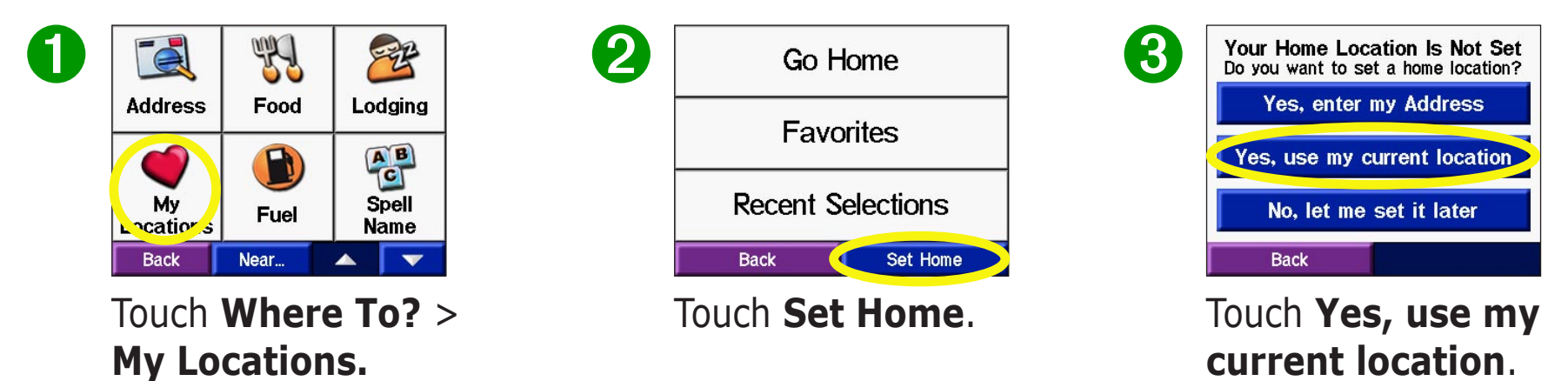

#### *Going Home*

Once your Home location is set, you can route to it at any time by touching **My Locations** and then **Go Home**.

#### *Changing Your Home Location*

Change your Home location by repeating the steps you took to set it.

## <span id="page-13-0"></span>**Finding Recently Found Places**

Your c320 stores the last 50 of your recent finds in Recent Selections. The most recently viewed places appear at the top of the list. From the Main Menu, touch **Where to?** > **My Locations** to view your recently found items.

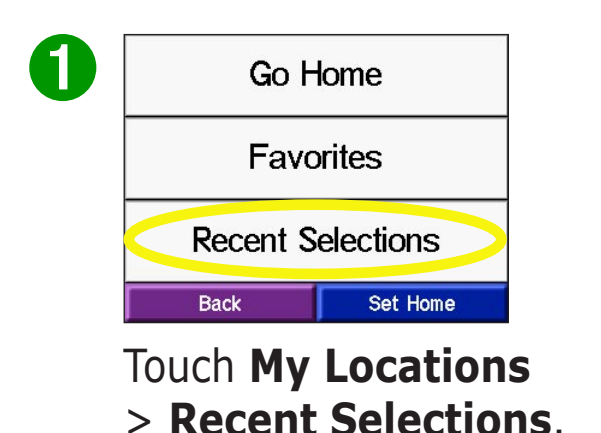

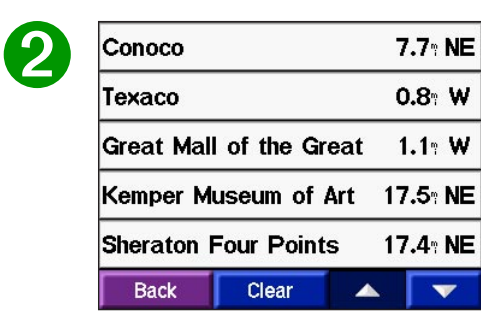

Select an item from the list.

#### *Deleting Recently Found Places*

To remove all places from the Recent Selections list, touch **Clear**. Then touch **Yes**.

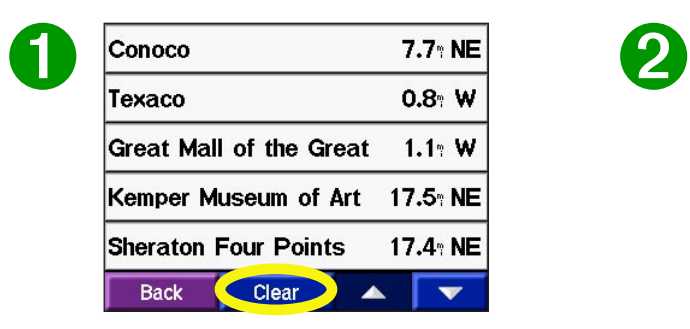

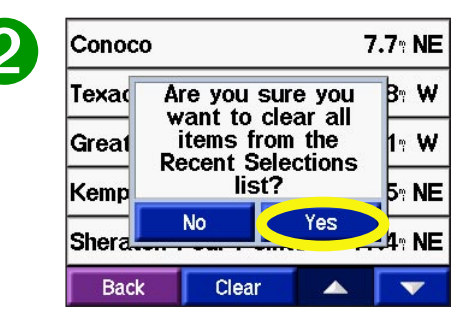

*NOTE: When you touch Clear, all items from the list are removed. It does not delete the actual place from your unit's system.*

## **VIEWING THE MAP AND OTHER PAGES**

### <span id="page-14-1"></span>**Viewing the Map Page**

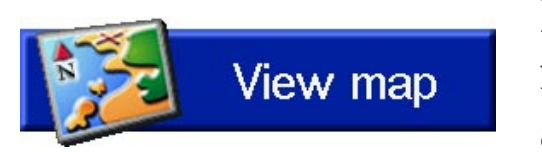

<span id="page-14-2"></span><span id="page-14-0"></span>From the Menu page, touch **View map** to open the Map page. The position icon A shows your current location. Touch buttons on the Map page to see additional information.

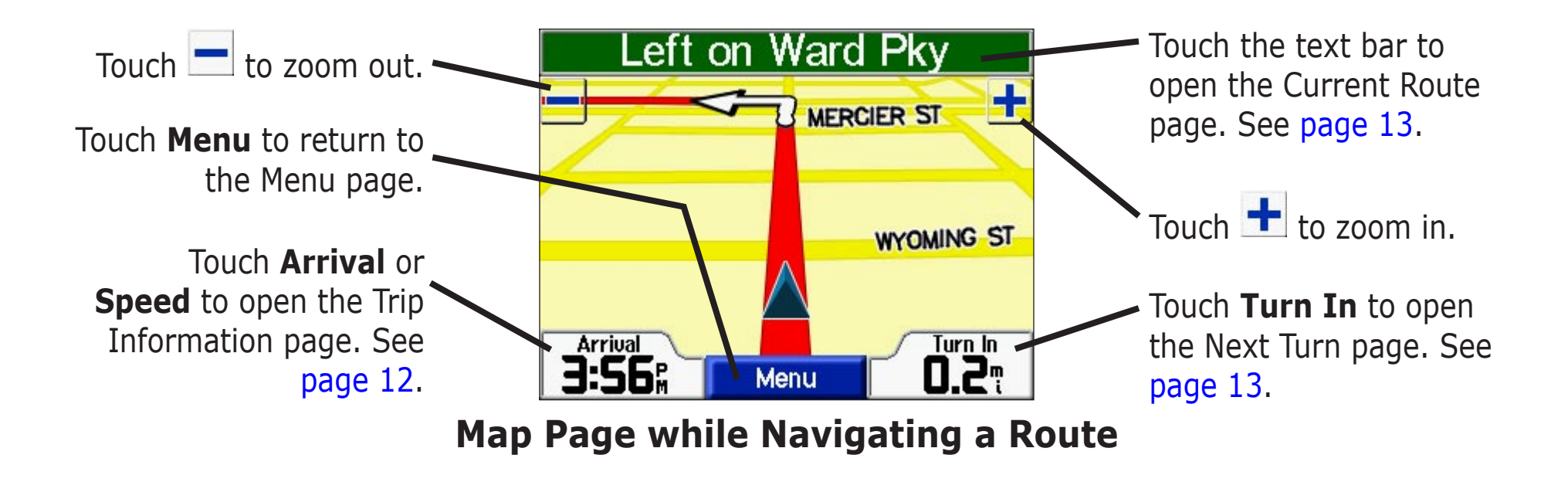

## <span id="page-15-0"></span>**Trip Information Page**

<span id="page-15-1"></span>The Trip Information page indicates your current speed and provides helpful statistics about your trip. To view the Trip Information page, select **Speed** or **Arrival** on the Map page.

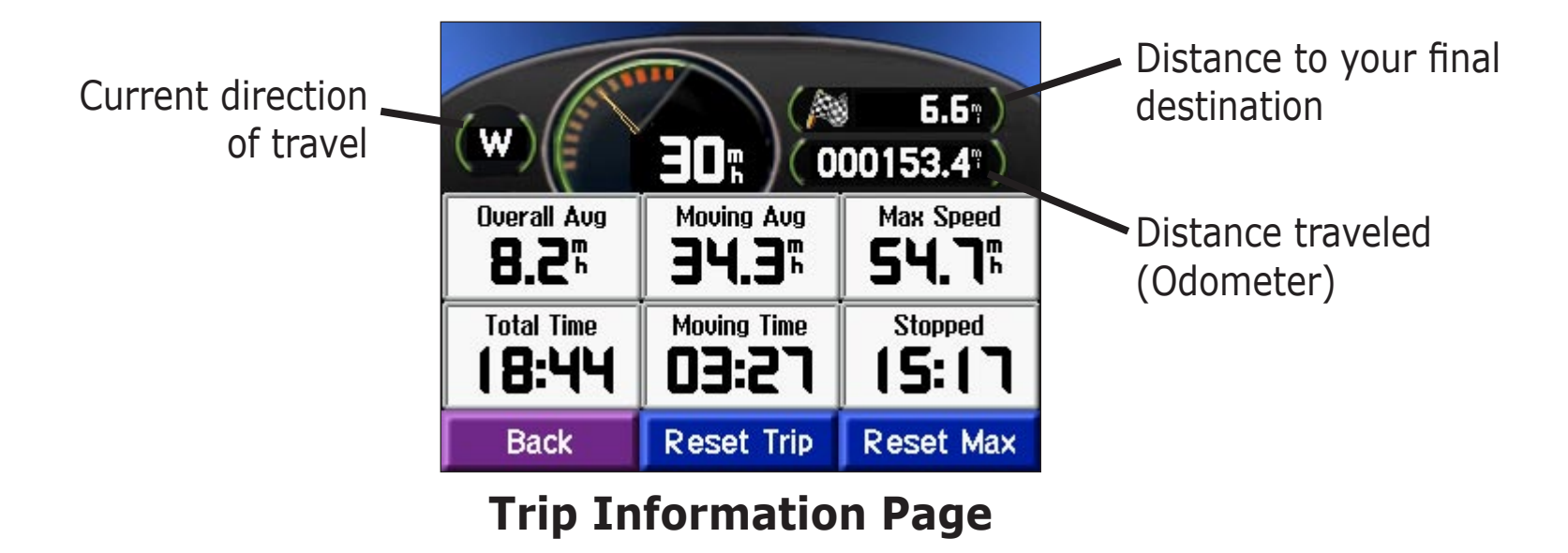

#### *Resetting Trip Information*

If you want accurate trip information, reset the trip information before beginning a trip. If you make frequent stops, leave the c320 turned on so it can accurately measure elapsed time during the trip.

Select **Reset Trip** to reset the information on the Trip Information page. Select **Reset Max** to reset the Maximum Speed.

### <span id="page-16-2"></span><span id="page-16-0"></span>**Current Route Page**

The Current Route page displays turn-by-turn instructions for your entire route. Touch the green text bar on the top of the Map page to open the Current Route page. This page displays all turns in the route and the distance between turns. Select a turn on the list to view the Next Turn page for that turn.

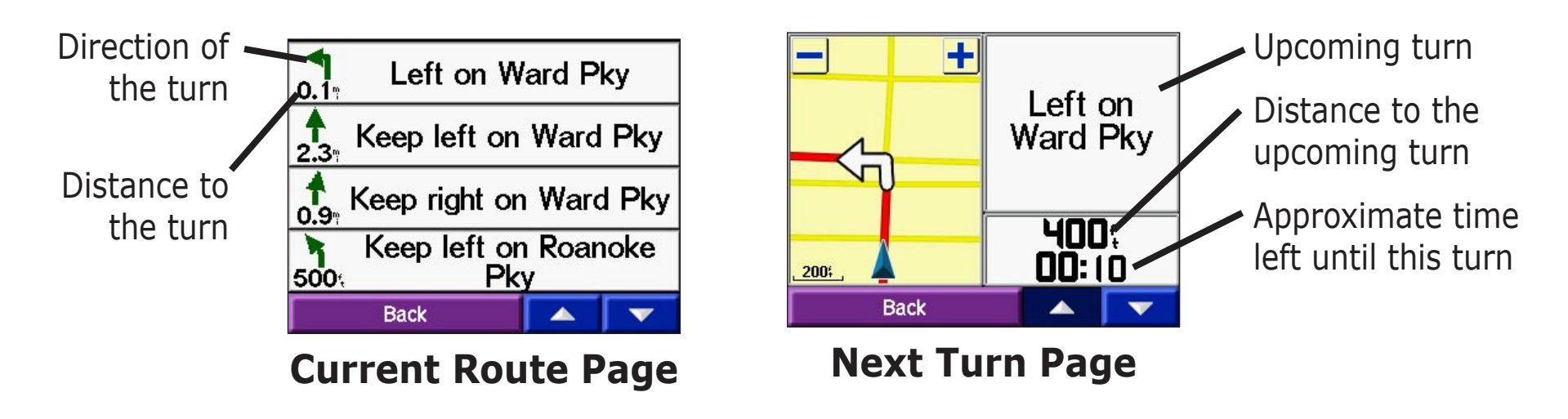

### <span id="page-16-1"></span>**Next Turn Page and Voice Directions**

The Next Turn page shows the turn on the map and the distance and time left before you reach the turn. To view an upcoming turn on the map, select **Turn In** on the Map page, or select any turn from the Current Route page.

Use the up and down arrows to view other turns in the route. When you are finished viewing the Next Turn page, select **Back**.

## <span id="page-17-0"></span>**Adding a Detour to a Route**

If you need to take a detour from your current route, select **Detour** from the Menu page of the c320. The unit calculates a new route and provides you with new instructions. The c320 attempts to get you back on your original route as soon as possible.

On some routes, the route you are currently taking might be the only reasonable option. In this case, you cannot take a detour.

## **Stopping Your Route**

If you want to stop your current route, return to the Menu page and select **Stop**.

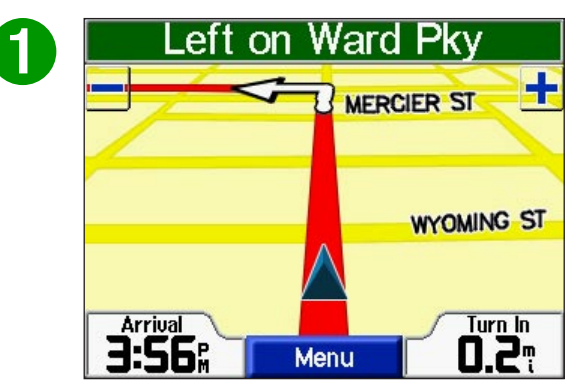

Select **Menu** to return to the Menu page.

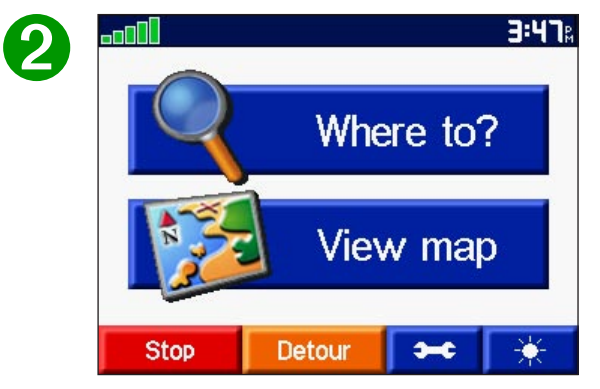

Select **Stop** to end navigation. Select **Detour** and your unit creates a new route if possible.

## **CUSTOMIZING THE C320**

### <span id="page-18-1"></span><span id="page-18-0"></span>**Adjusting the Brightness**

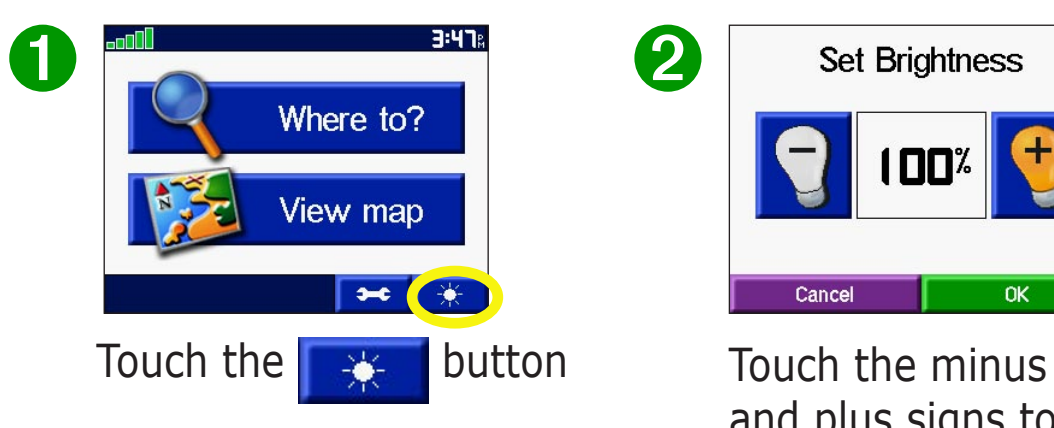

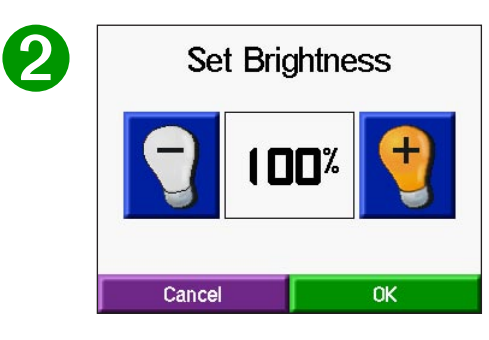

and plus signs to adjust the backlight. Touch **OK**.

## <span id="page-19-0"></span>**Changing the c320's Settings**

To change c320 settings, touch  $\left| \bullet \bullet \right|$  from the Menu page. See the following pages for more information.

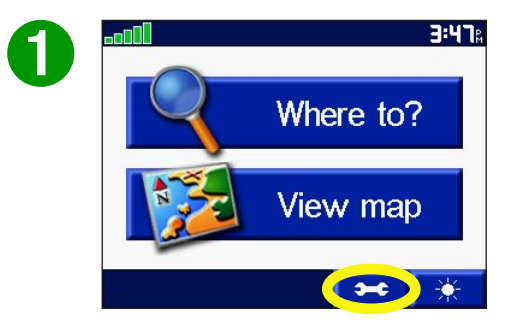

Select the **secure** button to display the Settings page.

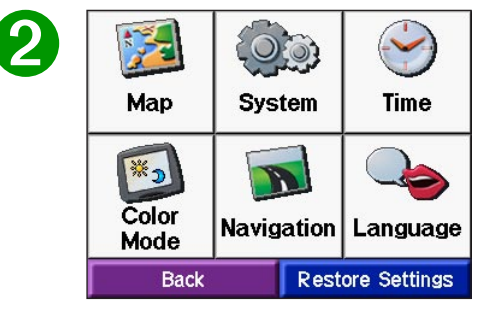

Select the setting you want to change.

## **Restoring Settings**

To restore all settings you have changed, press the **Restore Settings** button, as shown below.

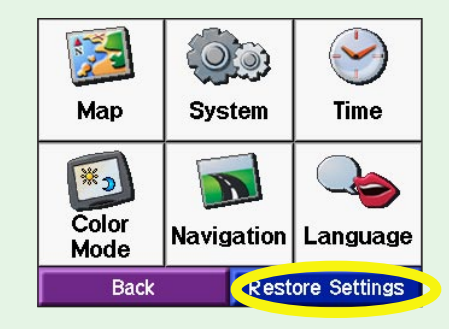

To restore settings for an individual category, such as Map, touch the Restore Settings button on that particular page.

#### <span id="page-20-1"></span><span id="page-20-0"></span>*Changing Map Settings*

**Map Detail**—adjust the amount of detail shown on the map. Displaying more detail causes the map to redraw slowly.

**Map View**—change the perspective of the Map page.

- **Track Up**—display the map in 2 dimensions (2-D) with your direction of travel at the top.
- **North Up**—display the map in 2-D with North at the top.
- **3 Dimensional**—display the map in 3 dimensions (3-D), Track Up orientation. This is the default map view.

**Map Info**—list the maps loaded on your c320. Refer to this when you are ready to update your map software.

**Restore**—restore the original map settings.

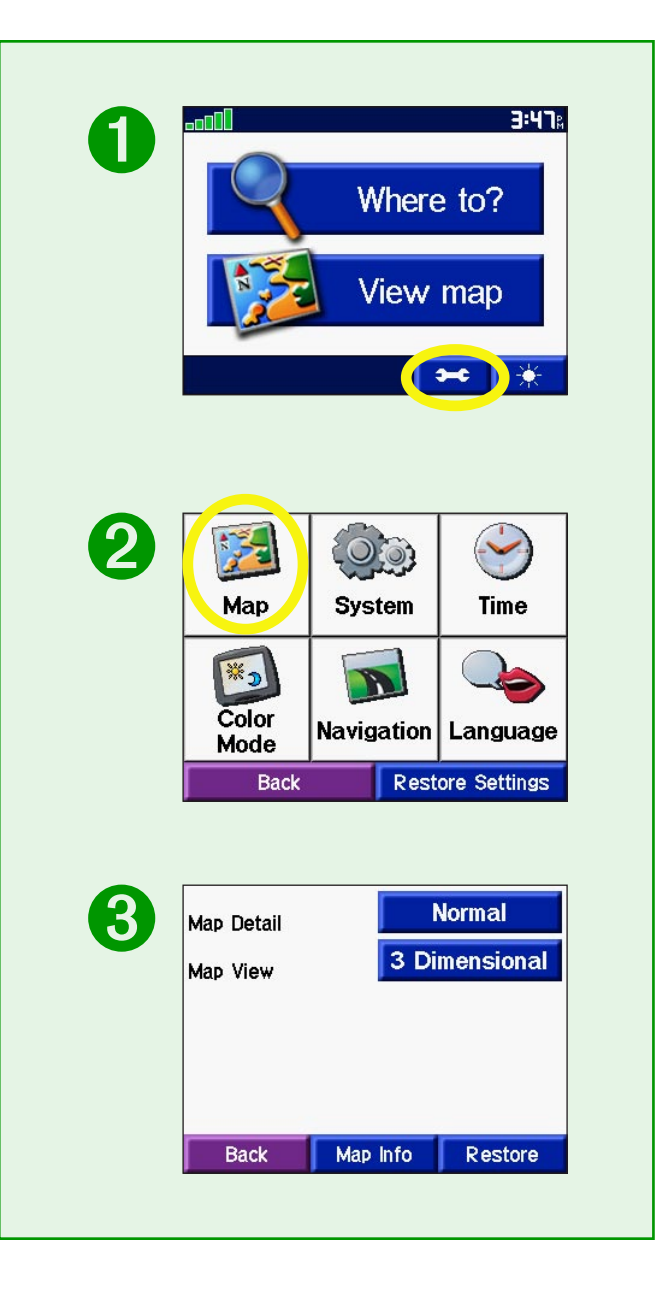

#### <span id="page-21-1"></span>*Changing System Settings*

**GPS Mode**—set the unit's GPS receiver. Select **WAAS** to enable the WAAS system. Select **GPS Off** if you want to simulate routes indoors ("practice mode") with your c320.

**Units**—change units of measure to kilometers (Metric) or miles (Statute).

<span id="page-21-0"></span>**Safe Mode**—enable or disable the Safe Mode feature to improve driver safety. When your vehicle is moving, Safe Mode disables all unit functions that require significant operator attention and could become a distraction while driving.

**About**—display your c320's software version number, unit ID number, and audio version number.

**Restore**—restore the original system settings.

<span id="page-21-2"></span>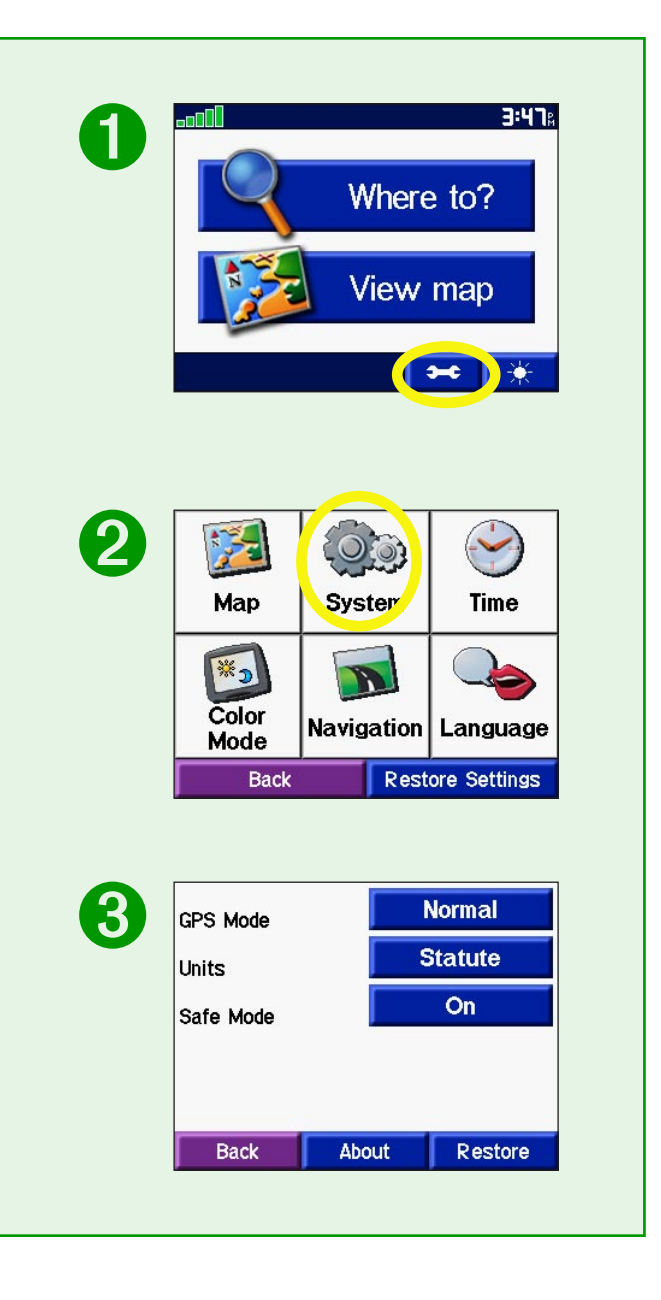

<span id="page-22-0"></span>CUSTOMIZING THE C320

*Changing Time*  **Time Format**—choose a 12- or 24-hour time format or UTC time.

**Time Zone**—set the c320 to one of the U.S. time zones or choose from a list of cities all over the world.

**Daylight Savings**—set to On, Off , or Auto if it is available.

**Restore Settings**—restore the original time settings.

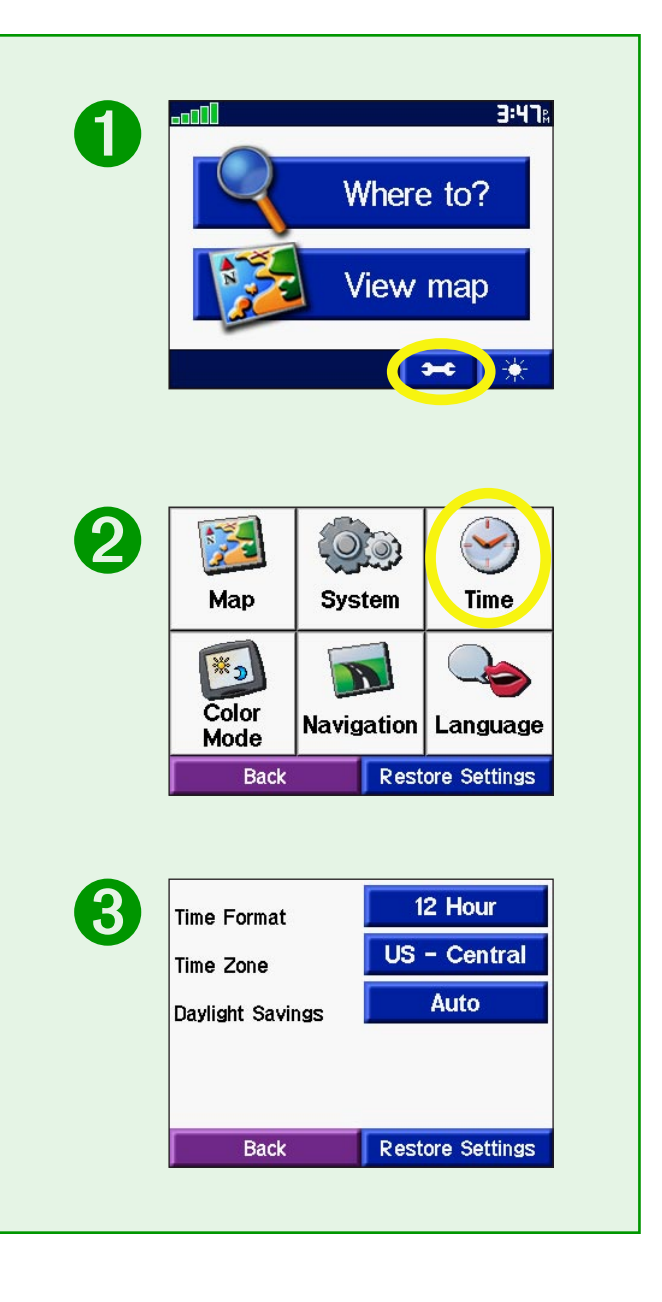

#### <span id="page-23-0"></span>*Changing the Color Mode*

**Color Mode**—select one of the following options:

**Daytime**—light background.

**Nighttime**—black background.

**Auto**—automatically switch between the two at sunrise and sunset.

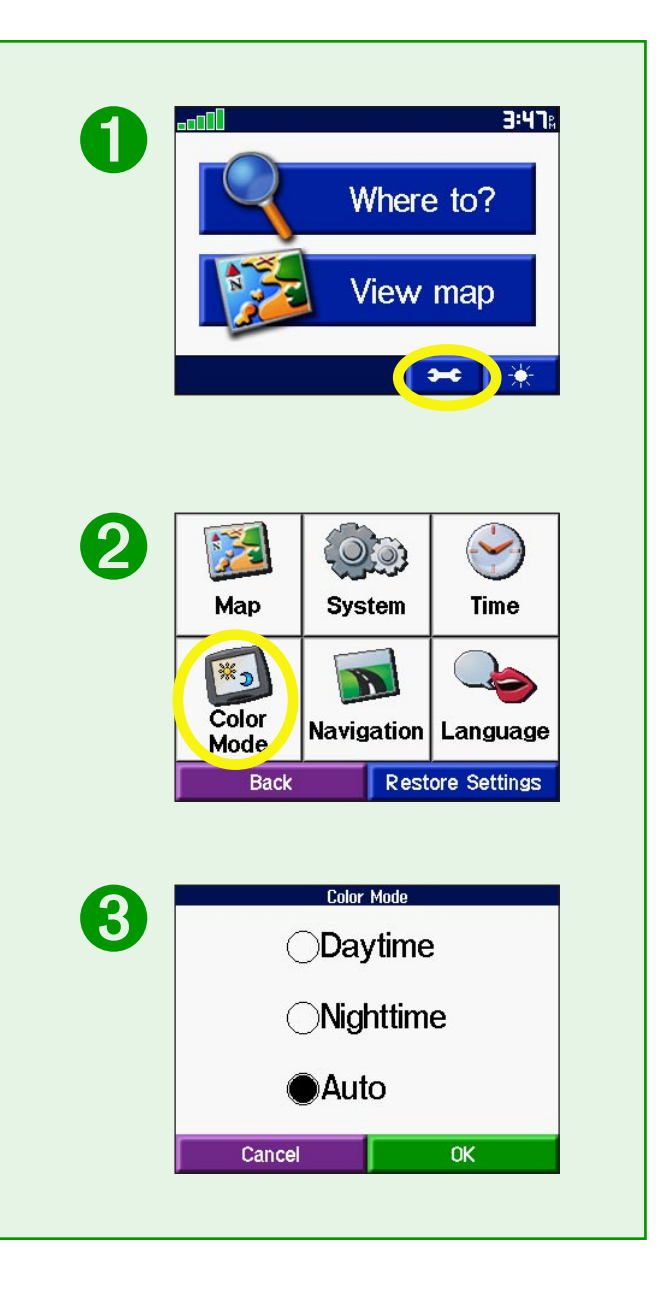

#### <span id="page-24-0"></span>*Changing Navigation*

**Route Preference**—select a preference for calculating your route. Select **Faster Time** to calculate routes that are faster to drive but can be longer in distance. Select **Shorter Distance** to calculate routes that are shorter in distance but can take more time to drive.

**Vehicle**—specify your vehicle type to optimize routes.

**Avoidances**—select the **Enabled** button to access the road types. Select the road types you want to avoid on your routes. The c320 uses these road types only if alternative routes take you too far out of your way or if no other roads are available.

**Attention Tone**—turn the chime before voice prompts on and off.

**Restore Settings**—restore the original navigation settings.

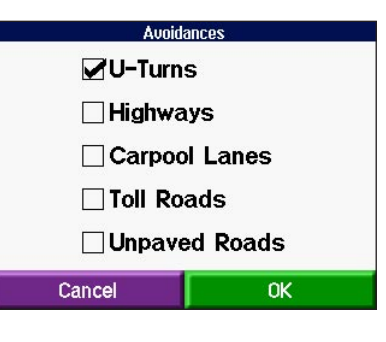

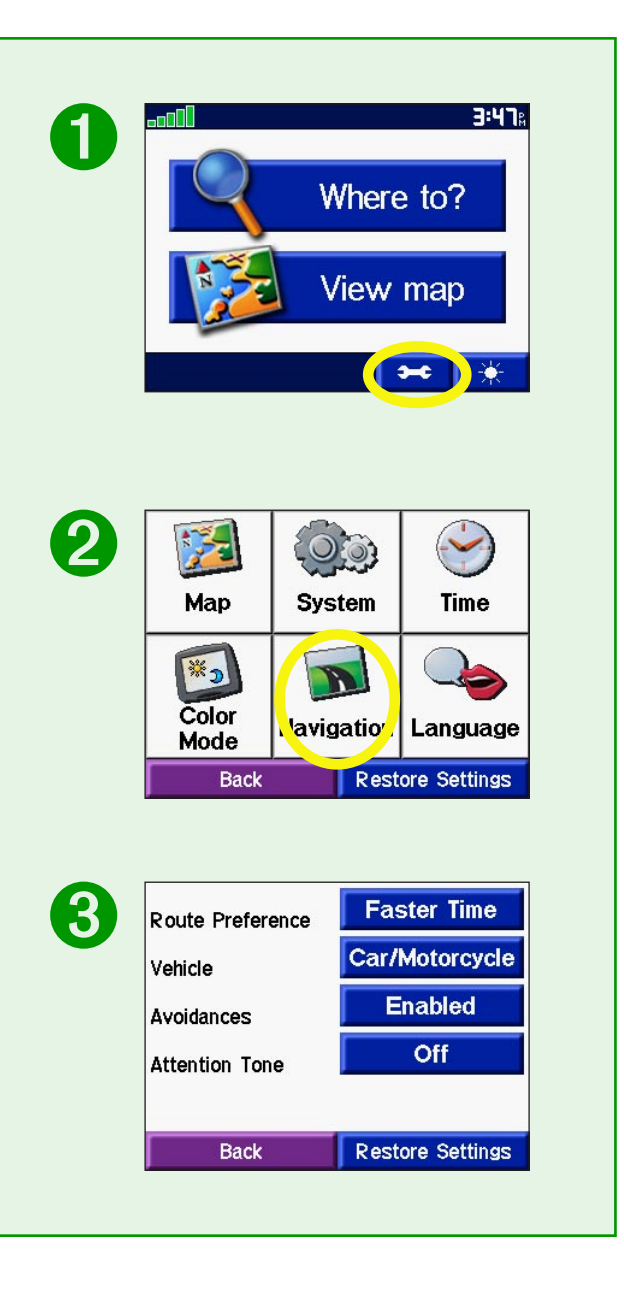

#### <span id="page-25-0"></span>*Changing Language*

**Text Language**—change all on-screen text to the selected language. Changing the Text Language does not change the language of map data, such as street names and places or userentered data.

**Voice Language**—change the language for all voice prompts and messages to the selected language.

**Restore Settings**—restore the original language settings.

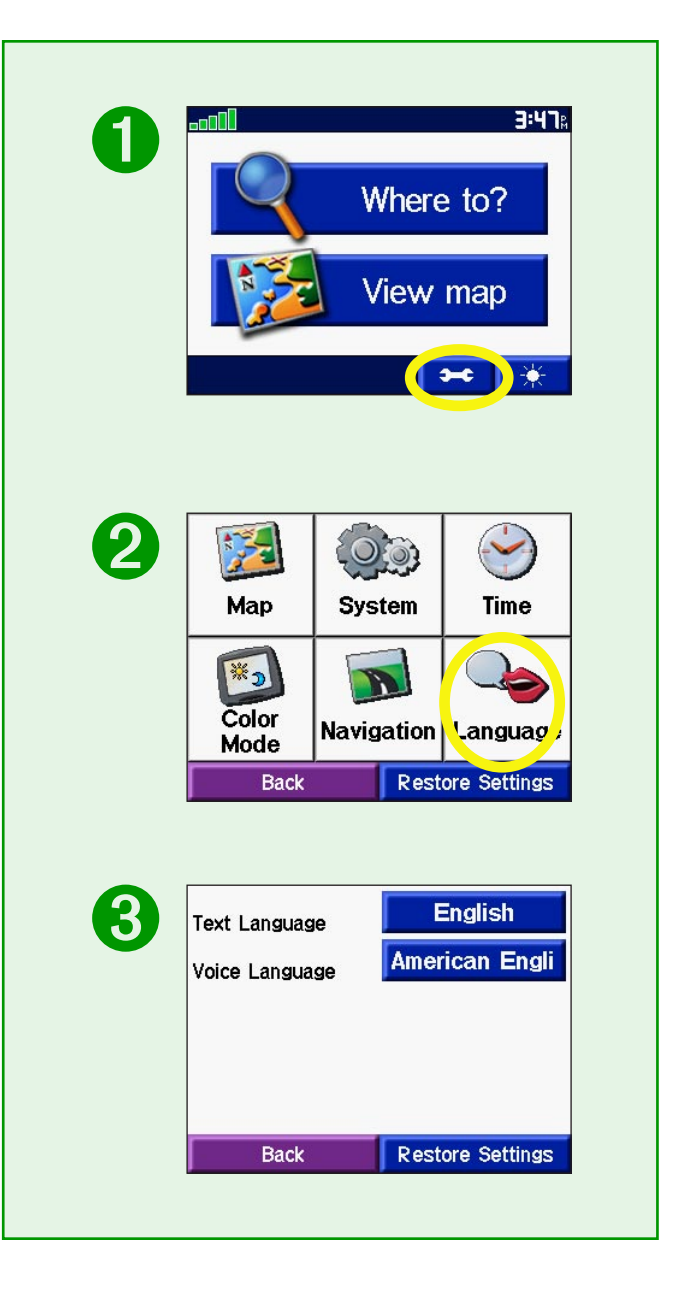

## **APPENDIX**

## <span id="page-26-0"></span>**Mounting the c320 on Your Dashboard**

Use the enclosed mounting disk to mount your unit to the dashboard. California drivers, use the enclosed disk to comply with California regulations: see the *c-series Product Information Sheet* that came in the box for more information.

**Important:** The **permanent** mounting adhesive is extremely difficult to remove after it is installed.

### **To install the mounting disk:**

- 1. Clean and dry the dashboard where you will place the disk.
- 2. Remove the backing from the permanent mounting adhesive on the bottom of the disk and place the disk on the dashboard.
- 3. Place the c320 (still mounted to the suction cup mount) on top of the disk. Flip the suction lever to secure the suction cup mount to the disk.

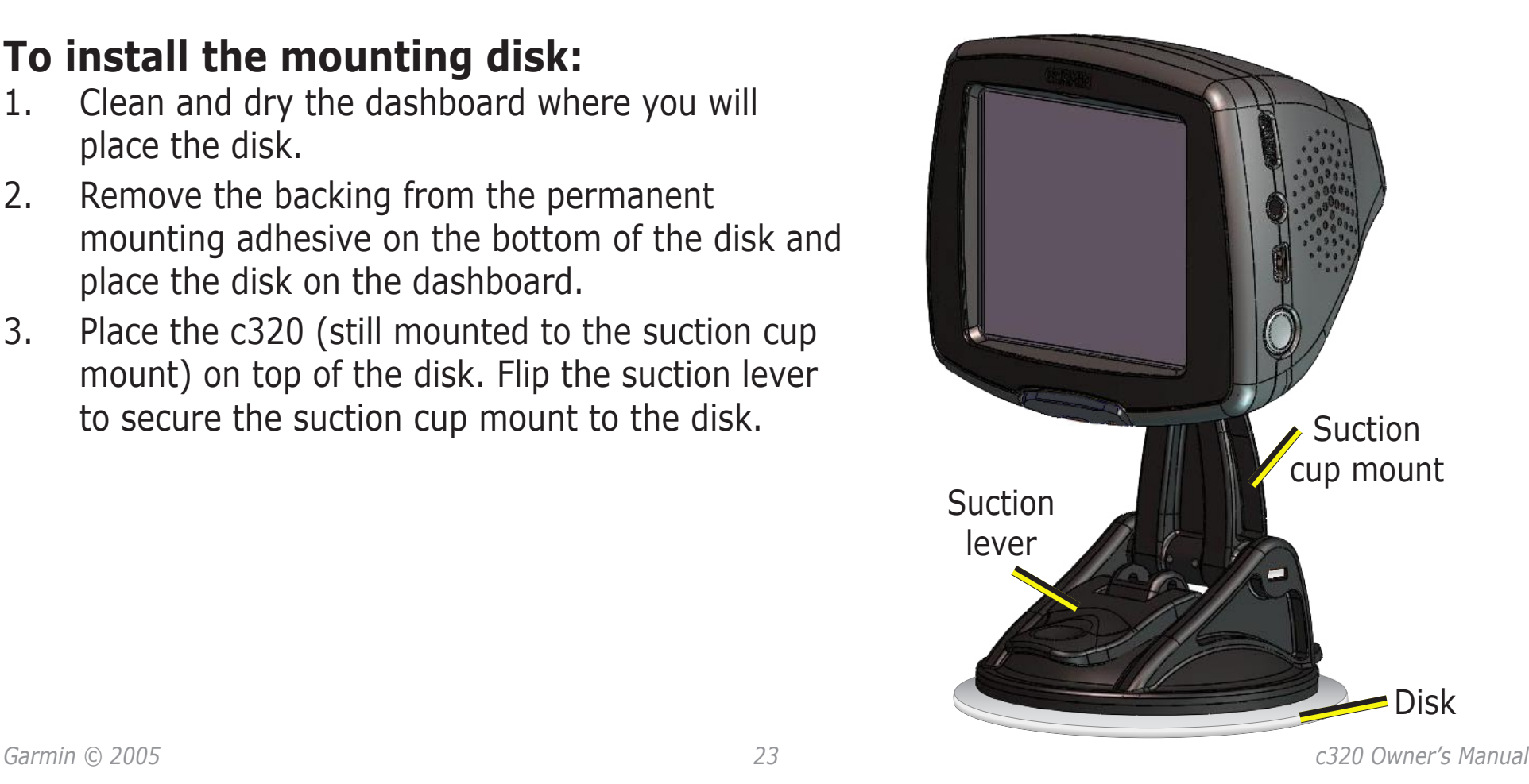

### <span id="page-27-0"></span>**Removing the Unit and the Mount**

To remove the unit from the mount, press the indentation on the back of the unit. Then, lift the unit off of the mount.

To remove the suction cup from the windshield, flip the lever toward you and pull the tab on the suction cup toward you.

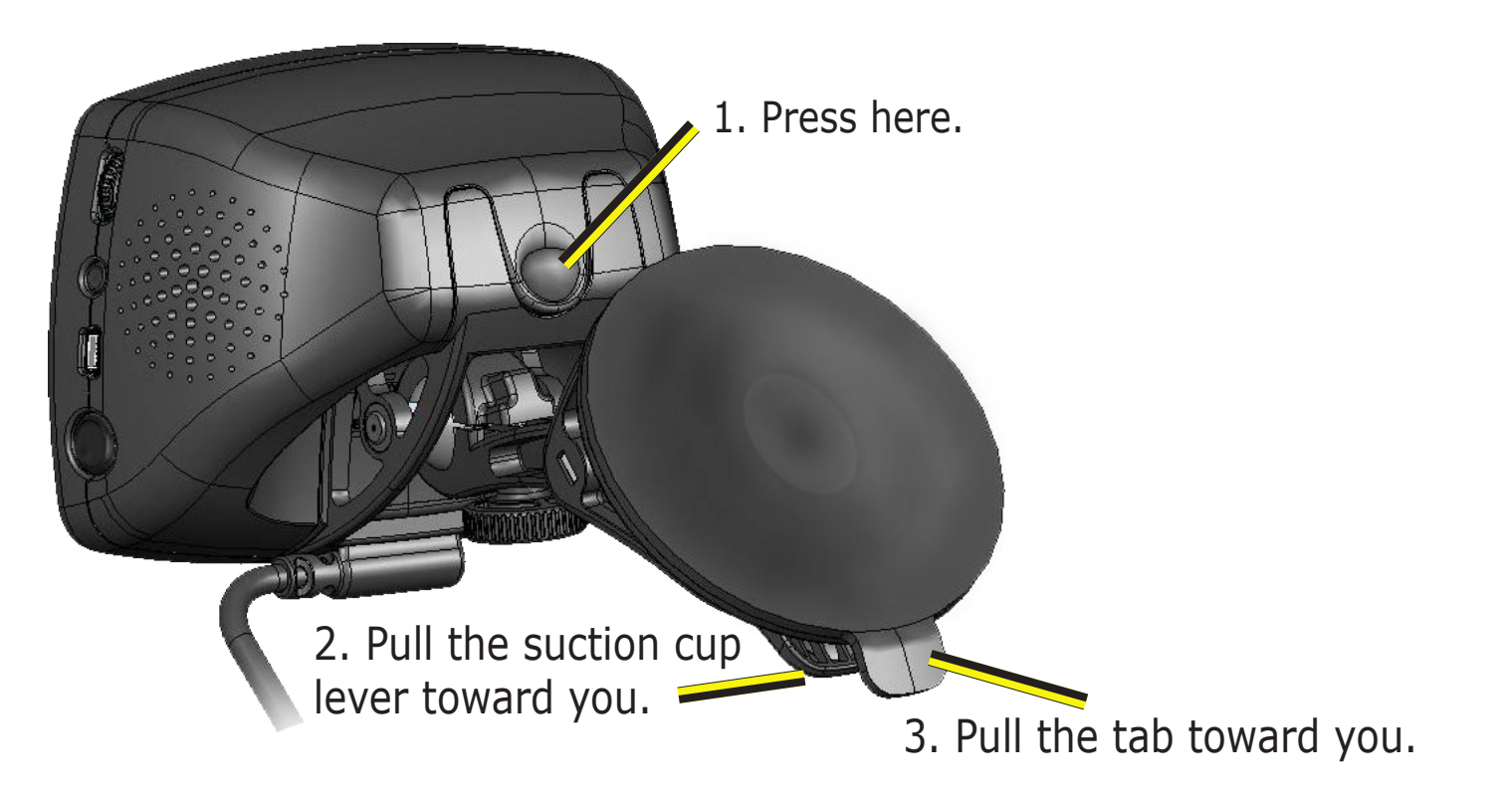

## <span id="page-28-1"></span>**Caring for Your c320**

Your c320 contains sensitive electronic components that can be permanently damaged if exposed to excessive shock or vibration. To minimize the risk of damage to your c320, avoid dropping your unit and operating it in high shock/vibration environments.

#### <span id="page-28-0"></span>*Cleaning the Unit*

The c320 is constructed of high quality materials and does not require user maintenance other than cleaning. Clean the unit's outer casing (except for the touch screen) using a cloth dampened with a mild detergent solution and then wipe dry. Avoid chemical cleaners and solvents that can damage plastic components.

#### *Cleaning the Touch Screen*

The touch screen is intended primarily to be operated with a finger. Though a PDA stylus can also be used to operate the touch screen, never attempt this while operating a vehicle. Never use a hard or sharp object to operate the touch screen or damage may result. The touch screen should be cleaned using a soft, clean, lint-free cloth. Water, isopropyl alcohol, or eyeglass cleaner can be used if needed. If these are used, apply the liquid to the cloth and then gently wipe the touch screen.

#### *Calibrating the Touch Screen*

If you think the touch screen is not responding properly, press and hold the **Power** button until the Calibration screen appears. Follow the on-screen instructions.

#### <span id="page-29-0"></span>*Protecting Your c320*

Follow the cautions below to protect your c320 from damage:

- Do not store the c320 where prolonged exposure to extreme temperatures can occur (such as in the trunk of a car), as permanent damage may result.
- Do not expose the c320 to water. Contact with water can cause this unit to malfunction.
- Do not leave your c320 in plain sight when you leave your vehicle. Take your unit with you or remove it from view to avoid theft.

#### *Using the c320 Responsibly*

Your unit is equipped with a "Safe Mode" feature to improve driver safety. Safe Mode disables certain functions that can distract you while driving. See [page](#page-21-0) 18 for more information.

#### *Using the c320 Indoors*

You can set your c320 to indoor use, which stops satellite reception. Use this setting when you are practicing using the unit. To turn off satellite reception, set the unit to **GPS Off**. See [page](#page-21-0) 18.

#### *Using a Remote Antenna*

You can use an optional external remote antenna (Garmin GA 27C). This is very helpful when operating the unit in a vehicle with a coated windshield or an in-screen (in the window) heating system, which can block GPS signals. Connect the antenna to the connector located on the back of the c320. To purchase, go to the Garmin Web site at [http://www.garmin.com/products/sp320](www.garmin.com/products/sp320) and select the **Accessories** link.

## <span id="page-30-0"></span>**Using an SD Card**

The SD card slot is located on the side of the c320. To insert or remove the card, press it in until it clicks.

#### *Purchasing Additional MapSource Maps*

You can purchase additional MapSource map data from Garmin and download the maps to your SD card. Follow the instructions that came with the new map data to properly

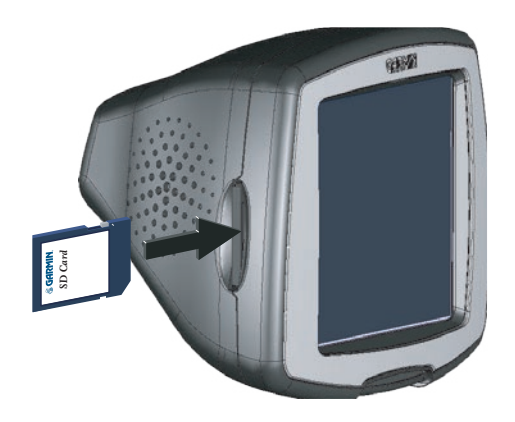

install the maps to your computer and c320. In order to enable additional maps, you need your unit ID (see [page 18\)](#page-21-2) and serial number (see [page i\)](#page-2-1).

## <span id="page-30-1"></span>**Using the USB Drivers and Cable**

Use the enclosed installation disk to install the USB drivers onto your computer. These drivers must be installed before you connect the USB cable to your computer. Refer to the Setup Guide for instructions.

Use the Garmin USB cable provided to connect your c320 to your computer. Before you can use your c320, you must connect the USB cable to your PC and unit and load maps. Also use the USB cable when **Purchasing Additional MapSource Maps**<br>You can purchase additional MapSource map data from<br>Garmin and download the maps to your SD card. Follow the<br>instructions that came with the new map data to properly<br>install the maps

### <span id="page-31-0"></span>**Updating the c320 Software and Map Data**

Garmin periodically updates its software and map data. If you register your unit, you will receive notification of software and map updates.

Check the Garmin Web site at [http://www.garmin.com/unlock/update.jsp](www.garmin.com/unlock/update.jsp) to see if an update for your map software is available. Also check <http://www.garmin.com/products/sp320/>and select the **Software Updates** link to see if an update to the c320's internal software is available.

See [page 17](#page-20-1) for instructions on how to find your current MapSource software and version number.

## **Resetting Your c320**

If your unit locks up, press the **Power** button to turn off the unit, then press again to turn the unit back on. If this does not help, reset your c320.

#### **To reset the c320:**

- 1. Place your thumb nail in the groove located under the Garmin logo on the face plate.
- 2. Gently pull off the face plate.
- 3. Press the **Reset** button.
- 4. Turn the unit back on; it will operate

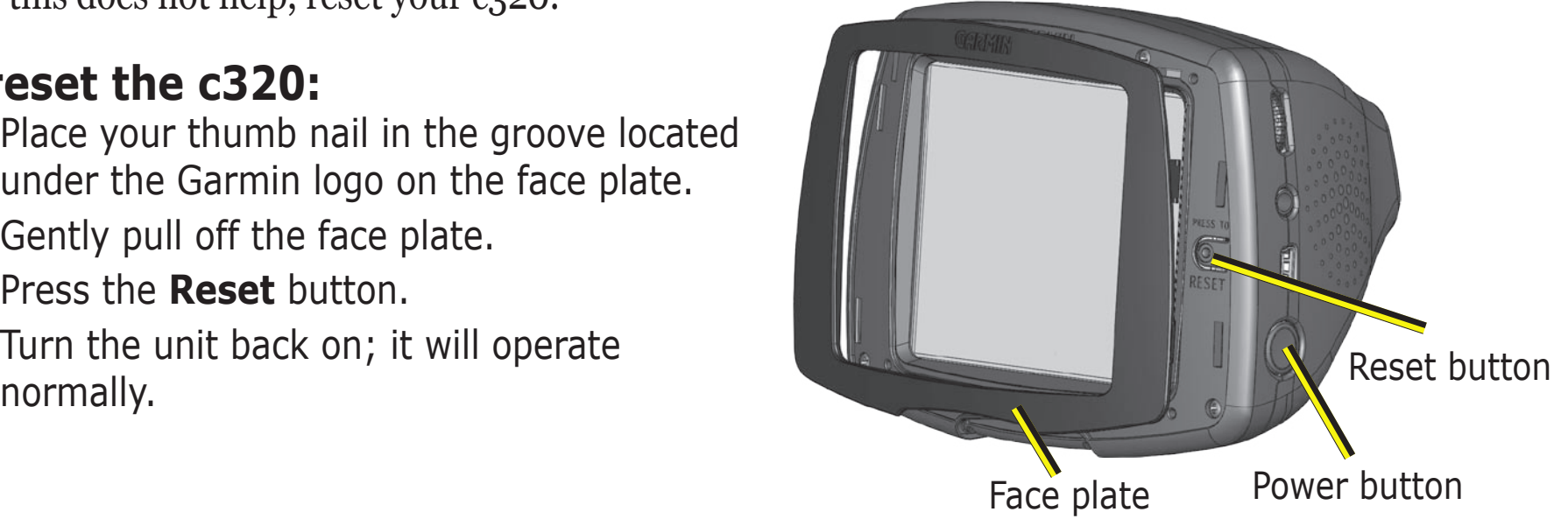

## <span id="page-32-0"></span>**Technical Specifications**

**Size**: 4.4" W x 3.2" H x 2.8" D

**Weight**: 9.45 ounces

**Display**: QVGA transflective TFT; 64K colors; bright white LED backlight, and touch screen

**Map Storage**: Removable SD memory card

**Temperature**: 32°F to 122°F (0°C to 50°C)

**Power Supply**: AGC/3AG 2 Amp fuse

**Charge Time:** Approximately three hours to charge

For a complete list of specifications, visit the Garmin Web site at [http://www.garmin.com/products/sp320/spec.html.](www.garmin.com/products/sp320/spec.html)

## **Battery Information**

Your unit contains an internal lithium-ion battery. To maximize battery life, limit your c320's prolonged exposure to excessive heat and direct sunlight. Contact your local waste disposal department for information on properly disposing of the unit.

### **Changing the Fuse**

An AGC/3AG 2 Amp, highbreaking capacity, 1500 A-rated fuse is located at the tip of the vehicle adapter. Periodically, you may need to change the fuse. Unscrew the black, round end piece and replace the fuse.

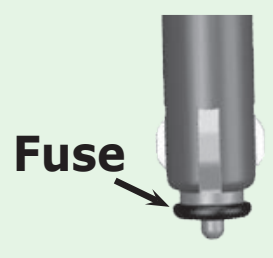

## **Charging the c320**

You can charge the c320 using USB cable (see [page 27](#page-30-1)) or the car adapter that is connected to the suction mount.

### <span id="page-33-0"></span>**Software License Agreement**

BY USING THE c320, YOU AGREE TO BE BOUND BY THE TERMS AND CONDITIONS OF THE FOLLOWING SOFTWARE LICENSE AGREEMENT. PLEASE READ THIS AGREEMENT CAREFULLY.

Garmin grants you a limited license to use the software embedded in this device (the "Software") in binary executable form in the normal operation of the product. Title, ownership rights, and intellectual property rights in and to the Software remain in Garmin.

You acknowledge that the Software is the property of Garmin and is protected under the United States of America copyright laws and international copyright treaties. You further acknowledge that the structure, organization, and code of the Software are valuable trade secrets of Garmin and that the Software in source code form remains a valuable trade secret of Garmin. You agree not to decompile, disassemble, modify, reverse assemble, reverse engineer, or reduce to human readable form the Software or any part thereof or create any derivative works based on the Software. You agree not to export or re-export the Software to any country in violation of the export control laws of the United States of America.

*NOTE: The Garmin c320 has no user-serviceable parts. Should you ever encounter a problem with your unit, take it to an authorized Garmin dealer for repairs.* 

**CONTE:** *The c320 is fastened shut with screws. Any attempt to open the case to change or* modify the unit in any way voids your warranty and may result in permanent damage to the *equipment.*

## <span id="page-34-0"></span>**INDEX**

#### **Symbols**

2 Dimensional [17](#page-20-0) 3 Dimensional [17](#page-20-0)

#### **A**

About Button [18](#page-21-1) Audio version [18](#page-21-1) Avoiding road types [21](#page-24-0) Avoiding water damage [26](#page-29-0)

#### **B**

Backlight brightness [15](#page-18-1) Battery information [29](#page-32-0) Browse Map Page [5](#page-8-0)

#### **C**

Calibrating the touch screen [25](#page-28-1) Caring for your c320 [25](#page-28-1) Cleaning [25](#page-28-1) Color Mode [20](#page-23-0) Contact Garmin [i](#page-2-0) Current Route Page [13](#page-16-0) Customizing the c320 [15](#page-18-1) color mode [20](#page-23-0) language [22](#page-25-0) map [17](#page-20-0)

navigation [21](#page-24-0) system setup [18](#page-21-1) time [19](#page-22-0)

#### **D**

Daylight Savings [19](#page-22-0) Deleting saved places [8](#page-11-0) Detour, adding [14](#page-17-0) Driving directions [13](#page-16-0)

#### **E**

Editing saved places (My Locations) [8](#page-11-0) Expanding your search [6](#page-9-0)

#### **F**

Favorites [7,](#page-10-0) [8](#page-11-0) Finding places address [4](#page-7-1) by name [3](#page-6-0) intersection [4](#page-7-1) item on the map [5](#page-8-0) recent selection [10](#page-13-0) saved item  $\overline{7}$  $\overline{7}$  $\overline{7}$ Find a place near another place [6](#page-9-0) Following your route [2](#page-5-0) Fuse, changing [29](#page-32-0)

#### **G**

Go Home [9](#page-12-0) GPS issues maintaining a fix [26](#page-29-0) mode [18](#page-21-1) turn off [26](#page-29-0)

#### **H**

Home Location [9](#page-12-0) change home [9](#page-12-0) go home [9](#page-12-0) set home [9](#page-12-0)

#### **I**

Items and road types to avoid [21](#page-24-0)

#### **K**

Keyboard [3](#page-6-0)

#### **L**

Language [22](#page-25-0) License Agreement [30](#page-33-0)

#### **M**

Map [5](#page-8-0), [11](#page-14-1) browse [5](#page-8-0) customize [17](#page-20-0) zoom [11](#page-14-1) MapSource [27](#page-30-0), [28](#page-31-0)

Map Info Button [17](#page-20-0) Map software update [28](#page-31-0) version [17](#page-20-0) Map symbol [8](#page-11-0) Map view [17](#page-20-0) Metric units [18](#page-21-1) Mounting the c320 [23](#page-26-0) My Locations  $\overline{7}$  $\overline{7}$  $\overline{7}$ Favorites [7,](#page-10-0) [8](#page-11-0) Go Home [9](#page-12-0) Recent Selections [10](#page-13-0)

#### **N**

Narrowing your results list spell the name [3](#page-6-0) Navigation settings and preferences [21](#page-24-0) Near Button [6](#page-9-0) Next Turn Page [13](#page-16-0) North Up [17](#page-20-0)

**O** On-screen keyboard [3](#page-6-0)

#### **P**

Position icon [11](#page-14-1) Practice mode [18](#page-21-1)

Recently Found places delete 1[0](#page-13-0) find **1[0](#page-13-0)** Resetting your c320 2[8](#page-31-0) Reset Max Speed 1 [2](#page-15-0) Reset Trip 1 [2](#page-15-0) Routing preferences [2](#page-24-0) 1

#### **S**

**FR**<br> **Garmin Control Control Control Control Control Control Control Control Control Control Control Control Control Control Control Control Control Control Control Control Control Control Control Control Control Control** Safe Mode 1[8](#page-21-1), 2[6](#page-29-0) Saved Places change the map symbol [8](#page-11-0) change the name [8](#page-11-0) delete [8](#page-11-0) edit [8](#page-11-0) Saving places you find [7](#page-10-0) SD Card [2](#page-30-0)7, 2[9](#page-32-0) Serial Number [i](#page-2-0) Software License Agreement 3 [0](#page-33-0) Software version 1 [8](#page-21-1) Spelling the name [3](#page-6-0) to find a place [3](#page-6-0) to narrow your results  $\,$  [3](#page-6-0) Stopping navigation 1 [4](#page-17-0) Storing the c3[2](#page-29-0)0 26 System Setup, customizing 1 [8](#page-21-1)

#### **T**

#### **U**

Units 1[8](#page-21-1) Unit ID 1[8](#page-21-1) USB [2](#page-30-0) 7 Using responsibly [2](#page-29-0)6

#### **V**

Vehicle Type [2](#page-24-0)1 Viewing Places on the Map [5](#page-8-0) Viewing the Map [1](#page-14-1)1 Voice Directions 1[3](#page-16-0)

#### **Z**

Zoom [5,](#page-8-0) [1](#page-14-1)1

**For the latest free software updates (excluding map data) throughout the life of your Garmin products, visit the Garmin Web site at [www.garmin.com.](www.garmin.com)**

## & GARMIN.

© Copyright 2005 Garmin Ltd. or its subsidiaries Garmin International, Inc. 1200 East 151st Street, Olathe, Kansas 66062, U.S.A. Garmin (Europe) Ltd. Unit 5, The Quadrangle, Abbey Park Industrial Estate, Romsey, SO51 9DL, U.K. Garmin Corporation No. 68, Jangshu 2nd Road, Shijr, Taipei County, Taiwan <www.garmin.com>

Part Number 190-00435-00 Rev D